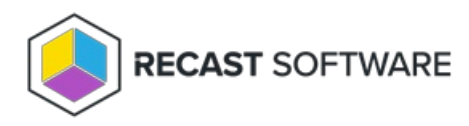

# Licenses

Last Modified on 02.25.25

### View Recast Licenses

You can view and manage all of your Recast Software licenses on the RMS **Licenses** page.

To view licensing details:

1. Access your Recast Management Server at https://<ServerFQDN>:<Port> in a web browser.

#### 2. Navigate to **Administration** > **Licenses**.

Details shown:

- **License Type**:
	- o Right Click Tools Enterprise
	- o Right Click Tools Community
	- <sup>o</sup> Kiosk Manager
	- Recast Automation
	- Endpoint Insights
	- Privilege Manager
	- Application Manager
	- Browser Extension
- **Expiration** date
- **Status** of license
- **Device Count**

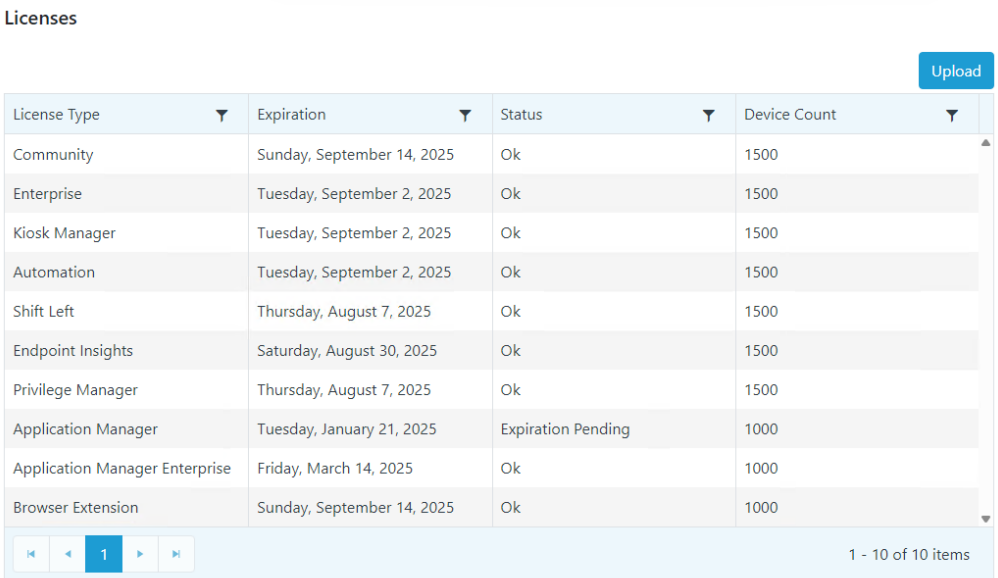

## Upload Licenses to Recast Management Server

Licenses for all your Recast Software products and components are available from the Recast Portal. Downloaded licenses can then be added to the **Licenses** page in your Recast Management Server.

As Application Manager and Privilege Manager are integrated into your Recast Management Server, you won't see Application Manager or Privilege Manager listed separately in the [Recast](https://portal.recastsoftware.com/) Portal.

For these Recast products, downloading your Recast Management Server license from the portal and uploading it on the **Licenses** page will activate Application Manager and/or Privilege Manager functionality in RMS.

To add Recast licenses to RMS:

1. Download or copy your Recast Software product and component licenses from the [Recast](https://portal.recastsoftware.com/) Portal by clicking on the cloud icon under Actions.

**NOTE**: All of your Recast Software licenses are consolidated in a single license file, meaning that you can click on the cloud icon in any row to download licenses.

#### **Recast Software**

This table includes the most recent Recast Software product and component versions for active Enterprise subscriptions, as well as the current Right Click Tools Community Edition version. Download the file containing all y

NOTE: To install or update Privilege Manager or Application Manager, download the newest Recast Management Server version.

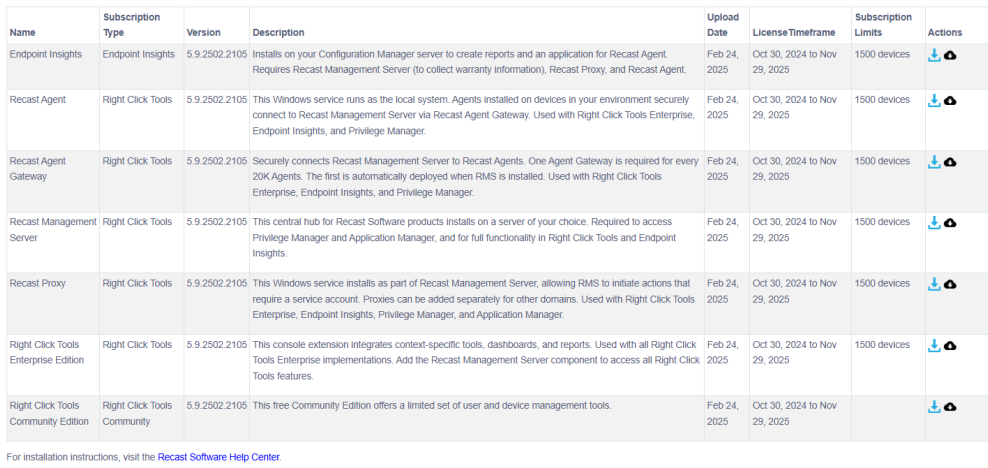

2. In your Recast Management Server interface, navigate to **Administration** > **Licenses**.

### 3. Click **Upload** and select licenses.

Licenses

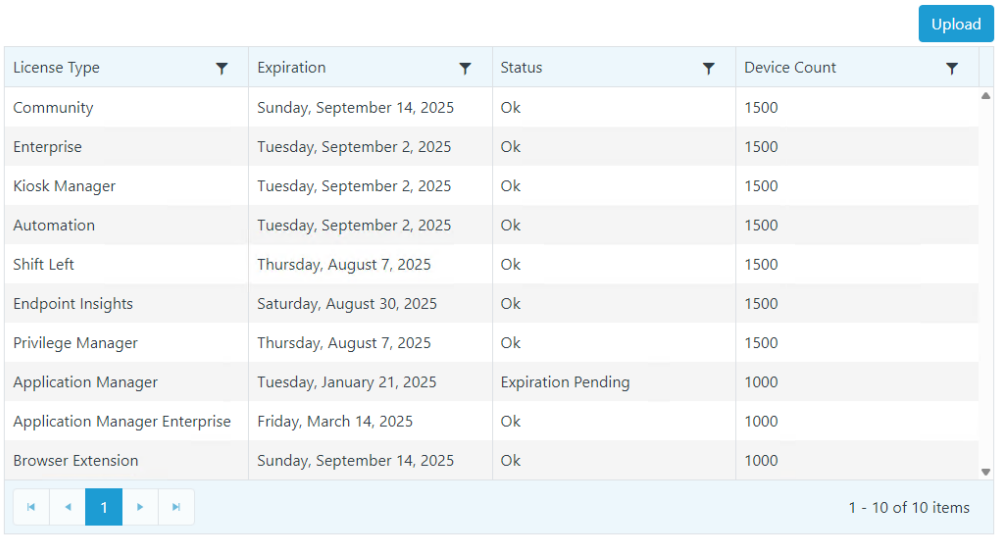

Copyright © 2025 Recast Software Inc. All rights reserved.